# 升級交換機軟體工業乙太網1000  $\overline{\phantom{a}}$

## 目錄

簡介 必要條件 需求 採用元件 設定 尋找軟體版本 軟體映像 升級程式 常見錯誤

# 簡介

本檔案介紹升級或降級裝置軟體的各個方面。

作者:思科TAC工程師Patricia Garcia。

## 必要條件

#### 需求

本文件沒有特定需求。

#### 採用元件

本文檔中的資訊基於工業乙太網(IE)1000平台和1.6和1.7軟體版本。

本文中的資訊是根據特定實驗室環境內的裝置所建立。文中使用到的所有裝置皆從已清除(預設 )的組態來啟動。如果您的網路運作中,請確保您瞭解任何指令可能造成的影響。

## 設定

註:不能使用命令列介面(CLI)安裝、升級或降級裝置軟體,只能通過超文本傳輸協定(HTTP)訪 問。

#### 尋找軟體版本

用於Cisco軟體升級的IOS檔案儲存在系統主機板快閃記憶體裝置(flash:)上。

要檢視IE 1000使用的當前IOS,請導航到主控制面板,該資訊位於Switch information>Active Image中。

### 軟體映像

思科下載頁面。

[https://software.cisco.com/download/home/286307896/type/286309642/release/](https://software.cisco.com/download/home/286307896/type/286309642/release/1.6)

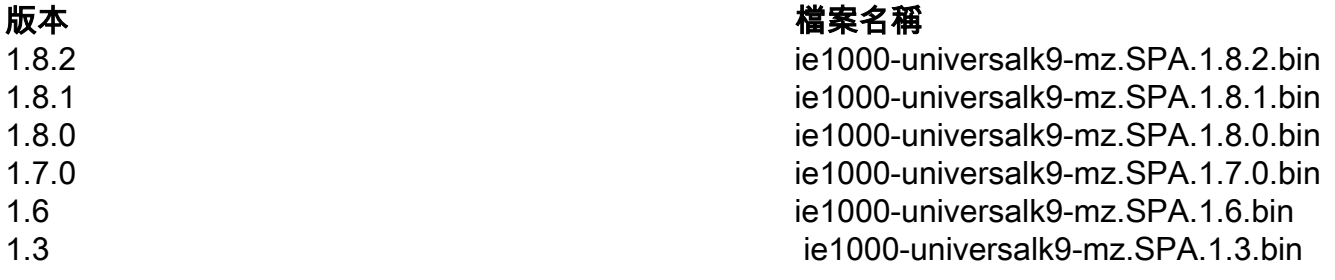

注意:升級進行時,請勿重新啟動交換機。

### 升級程式

步驟1.將新映像複製到交換器。「裝置管理器」提供從使用的PC本地載入檔案的選項,或者從簡單 檔案傳輸協定(TFTP)伺服器載入檔案。

導覽至Admin>File Management>Software Upgrade。在「選擇檔案」按鈕上選擇。

載入檔案後,選擇upload按鈕。

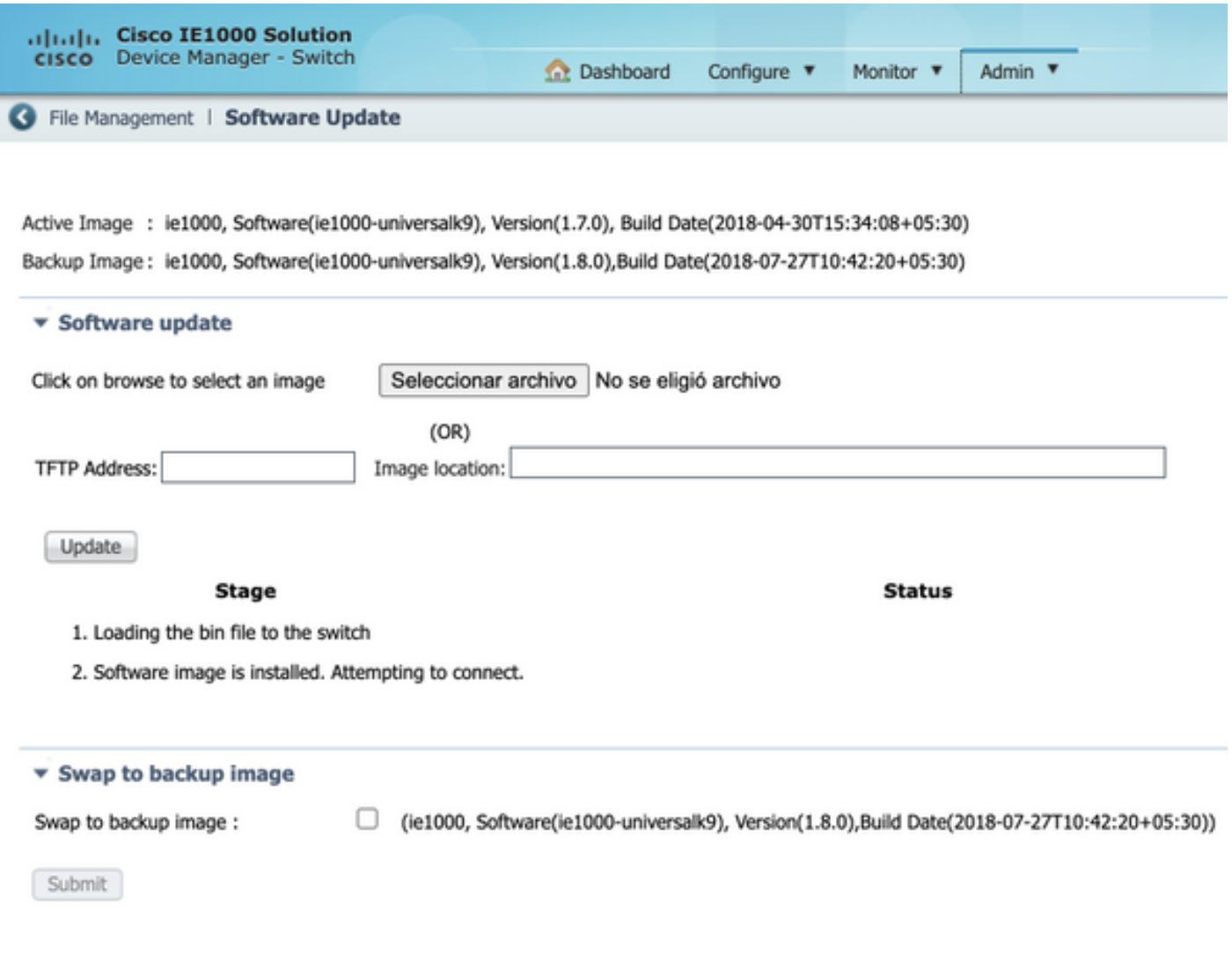

## 步驟2.如果通過Secure Shell(SSH)或HTTP訪問交換機,請確認升級完成後使用的IOS。

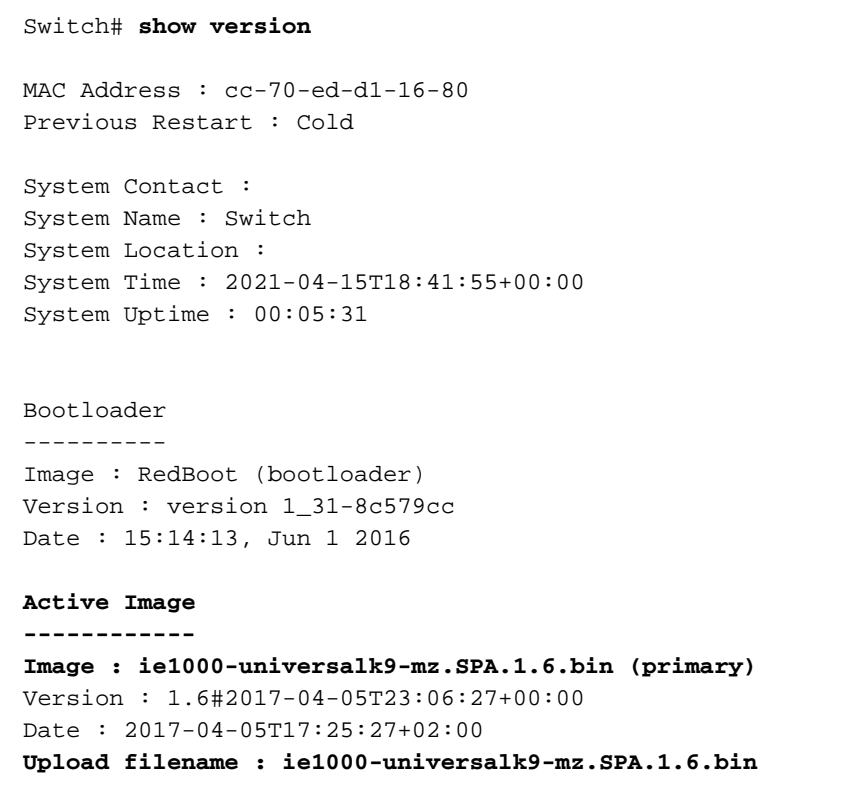

Backup Image ------------

```
Image : ie1000-universalk9-mz.SPA.1.7.0.bin (backup)
Version : 1.7.0#2018-05-02T18:19:37+00:00
Date : 2018-04-30T15:34:08+05:30
Upload filename : ie1000-universalk9-mz.SPA.1.7.0.bin
```
------------------ SID : 1 ------------------ Chipset ID : VSC7428 Board Type : IE-1000-8P2S-LM Port Count : 10 Product : Cisco IE1000 Switch Software Version : 1.6#2017-04-05T23:06:27+00:00 Build Date : 2017-04-05T17:25:27+02:00 Code Revision : 510f5011c13892039fba9df91dda1ebf7e4fd752

附註:若要檢視在Web使用者介面(WebUI)上反映的更改,請關閉會話並從瀏覽器清除 cookie。

#### **Switch Information**

HostName: Switch IP Address: 10.31.120.10 MAC Address: CC:70:ED:D1:16:80 Product ID: IE-1000-8P2S-LM CIP Revision: 1.001 CIP Serial Number: 39D11680 Serial Number: DNI2309003Q Active Image: ie1000-universalk9(1.6) Backup Image: ie1000-universalk9(1.7.0) Contact:

Location:

## 常見錯誤

識別碼 說明

[CSCvh19579](https://bst.cloudapps.cisco.com/bugsearch/bug/CSCvh19579)

在瀏覽器中鍵入Device IP後,將出現 Username/Password頁面。輸入詳細資訊後,啟 DM大約需要20秒。